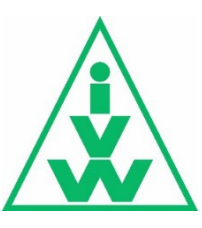

# **Handbuch IVW-Digital Dashboard**

## <span id="page-0-0"></span>**Schlagwörter (verlinkt):**

[Filter](#page-1-0)

- [Einzelangebote](#page-0-1) [Angebotszusammenschluss](#page-2-0)  ["Andere"](#page-4-0)/ ..noref" [Details](#page-5-0) [Kategorie-PageImpressions](#page-5-1) [Eintritte und Austritte](#page-6-0) [Sanktionen](#page-6-1)
- [Einzelhinweise](#page-7-0)
- [Allgemeine Hinweise](#page-7-1)

Willkommen auf der neuen Startseite der IVW-Digital-Ausweisung.

Wir werden in diesem HOW-TO veranschaulichen, was neu dazu gekommen ist, welche Parameter nicht mehr zu finden sind und wie Sie am besten das Dashboard mit den Filtern bedienen können. Zu finden sind viele Informationen auch nochmal kompakt im Blog-Beitrag unter <https://blog.ivw-digital.de/neue-ivw-digital-ausweisung/>.

Auf Grundlage von Anpassungen durch Beschlüsse aus dem Organisationausschuss Online -Medien sind einige Informationen/Funktionen nicht mehr in der Ausweisung zu finden:

- Kategorie-Visits je Angebot
- Vermarktungsgemeinschaft
- Netzwerke
- <span id="page-0-1"></span>• CSV-Download der Nutzungsdaten aus der Ausweisungs-Website

Wer sich auf der **Startseite** der neuen Dashboard-Ausweisung befindet, wird per Default die Ausweisungsansicht der **Einzelangebote** (ehem. SINGLE-Angebote) für den zuletzt ausgewiesenen Monat angezeigt bekommen.

Dort zu finden sind zunächst die Visits und PI über alle Einzelangebote und die Anzahl der Angebote, die als Einzelangebot geführt werden.

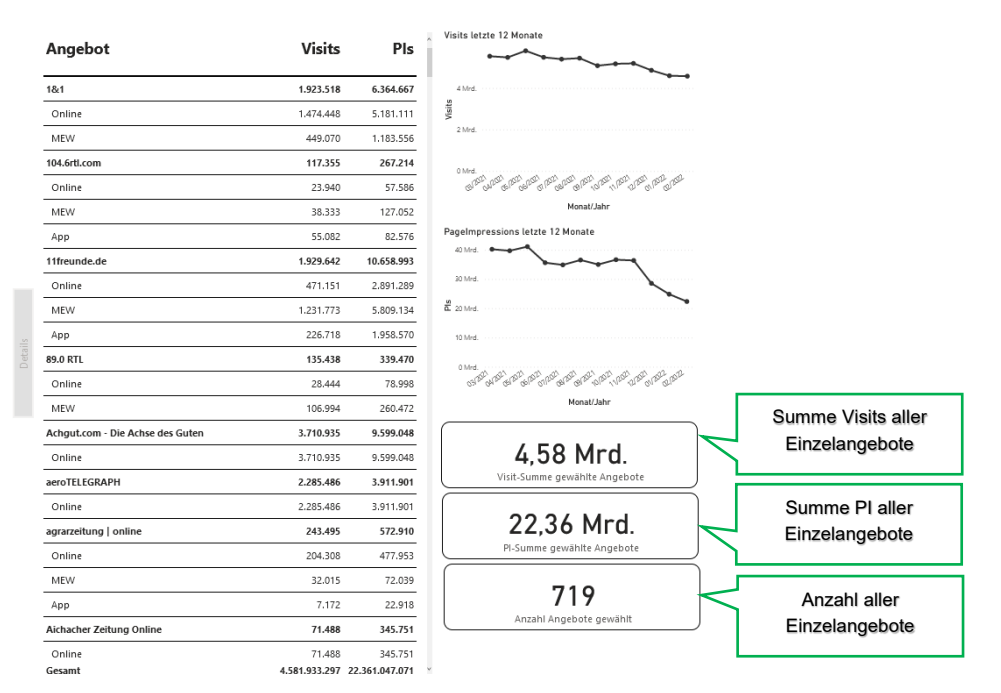

#### Nutzungsdaten Einzelangebote (pro Monat)

<span id="page-1-0"></span>Sobald man den **Filter** der Angebote von Einzelangebote auf Zusammenschlüsse setzt, werden die Gesamt-Informationen zu den **Zusammenschlüssen** angezeigt.

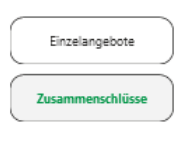

#### Nutzungsdaten Zusammenschlüsse (pro Monat)

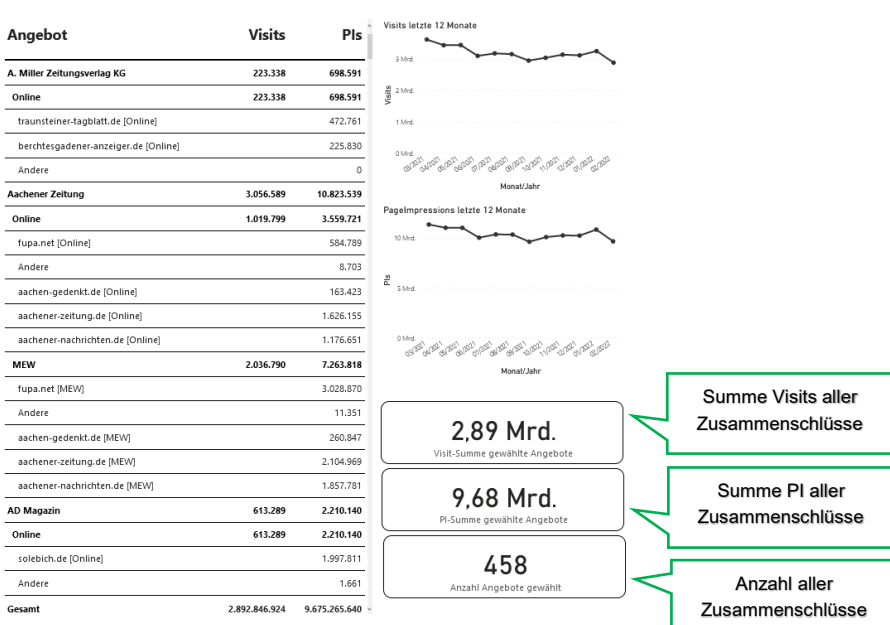

Im Kopfteil des Dashboards gibt es weitere Filter-Möglichkeiten um die Suche nach einem oder mehreren Angeboten zu ermöglichen.

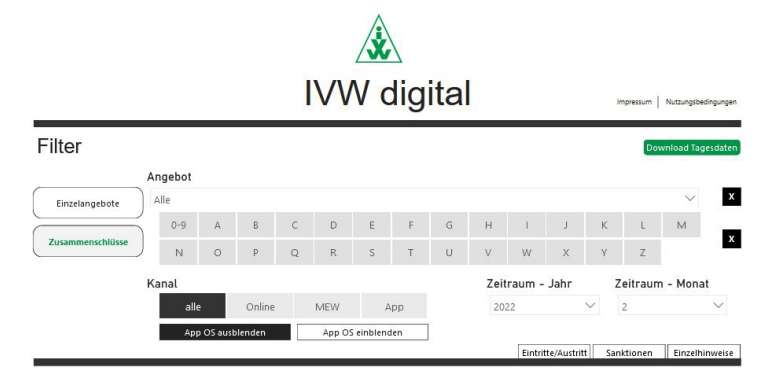

Bei der Suche nach **Angebot** kann das Dropdown-Menü verwendet werden um das gesuchte Angebot in der vorgewählten Liste Einzelangebot oder Zusammenschluss herauszusuchen. Nur, wenn das Angebot in dem gewählten Zeitraum bei der IVW auditiert ist/wurde, kann die Auswahl des Angebots im Dropdown-Menü auch zu einem Ergebnis führen. Eine Mehrfachauswahl von Gesamtangeboten ist hier mit der Strg-Taste möglich.

<span id="page-2-0"></span>Bei einem **Angebotszusammenschluss** werden in dieser Suche auch die gemessenen Domains angezeigt.

In dem Suchfeld kann man bei den Angebotszusammenschlüssen auch eine Domain eingeben, die z.B. durch embedded Content in mehreren Angeboten als Locallisteneintrag in Erscheinung treten kann. So wird als Ergebnis jedes ausgewählte Angebot mit dieser Domain angezeigt.

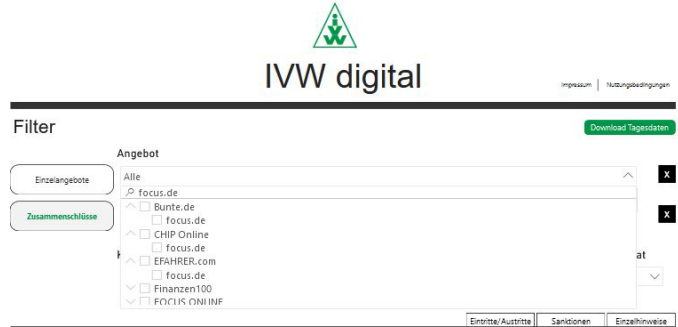

Im Filter-Bereich **Kanal** kann man die Angebote auch sondieren nach Online-Angeboten, MEW und App, sowie "alle". Unter "alle" sind alle genannten Ausspielungskanäle eines Angebots jeweils angezeigt, die angemeldet und von der IVW zertifiziert werden.

Zusätzlich ergänzt sich diese Filteransicht um das Einblenden der Betriebssysteme von Apps. Entweder unter "alle" oder mit dem Filter "App" können dann die BS je Smartphoneoder Tablet-App angezeigt werden.

Hier wird gegenübergestellt, wie diese Ansichten bei Angebotszusammenschlüssen sich unterscheiden:

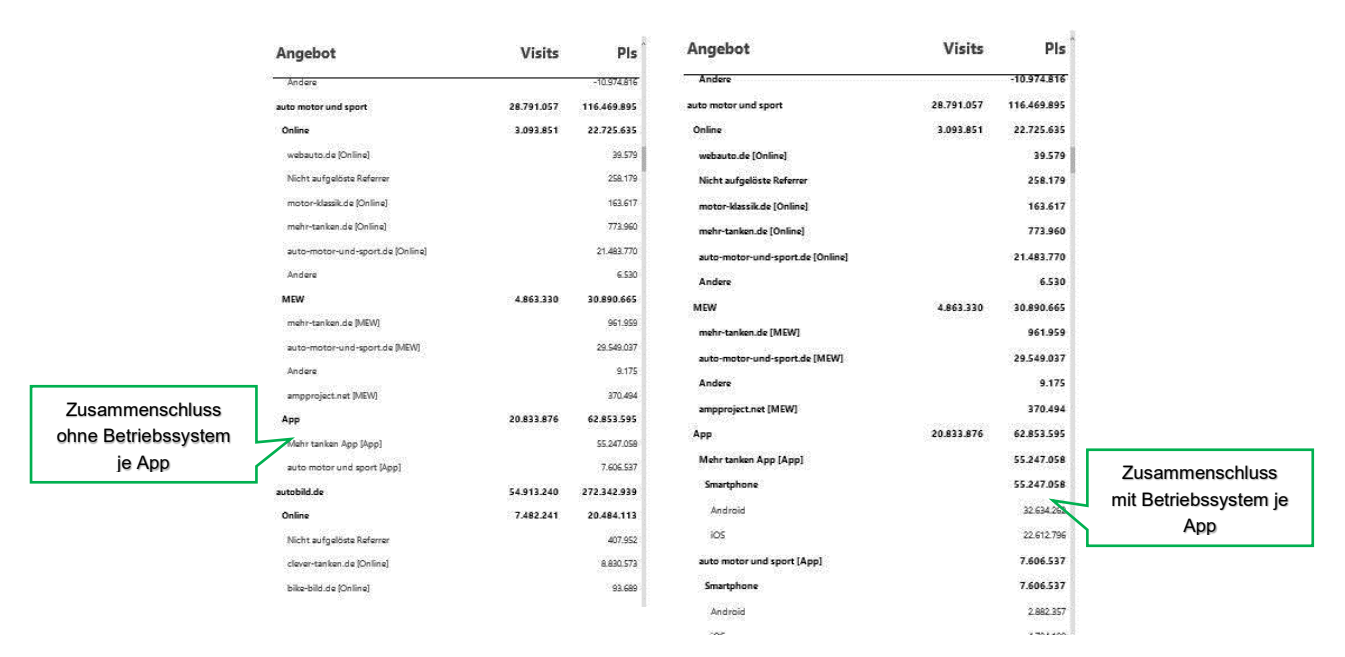

### Dies gilt ebenso für die Einzelangebote:

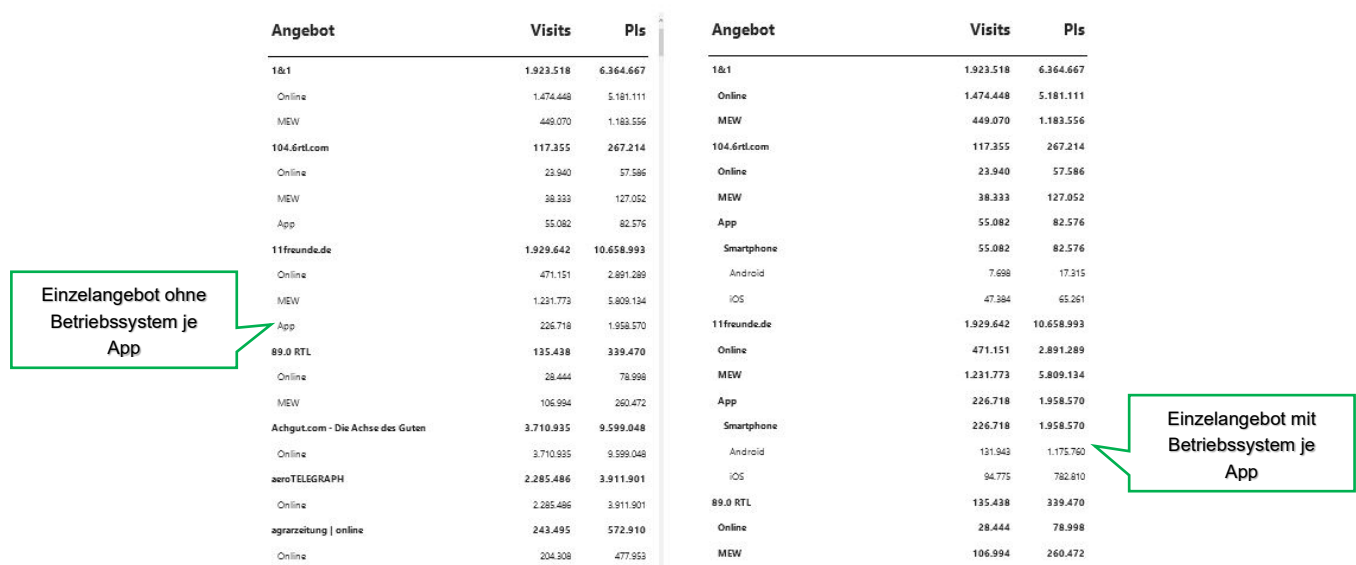

In der Dashboard-Ausweisung der IVW werden nun für eine bessere Transparenz auch die gemessenen Domains der Zusammenschlüsse einzeln aufgezeigt. Es gilt dabei zu beachten, dass zum einen Schwellenwerte in den Richtlinien benannt wurden, die eine zu detaillierte Aufschlüsselung mit diversen Domains, die prozentual oder in absoluten Werten kaum Traffic für den Zusammenschluss ergeben, vermeiden (<10.000 PI oder <1% des Gesamttraffics des Zusammenschlusses werden hier nicht dargestellt). Zum anderen ist die Darstellung der nicht-aufgelösten-Referrer, wie Sie in der Ausweisung zuvor auch vorgekommen sind, etwas angepasst und in der Zusammensetzung neu zu bewerten.

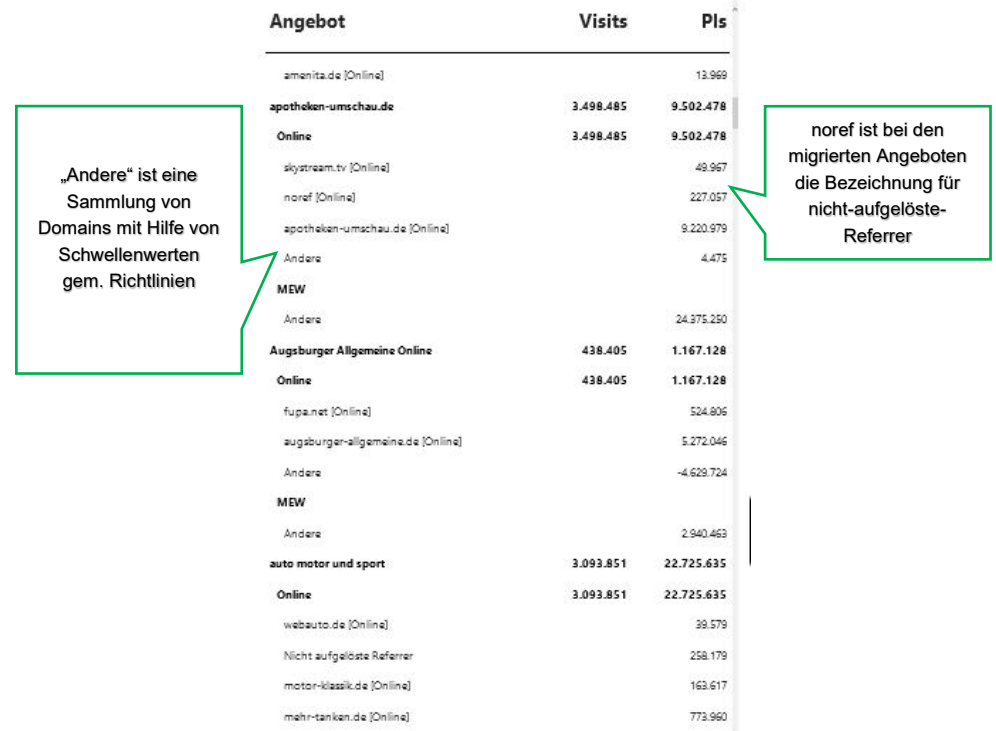

<span id="page-4-0"></span>In den Zusammenschlüssen wird unter "**Andere**" gem. der Richtlinien vom 4. Nov. 2021 ausgewiesen, was als Angebotsbestandteil unter 1 % der PageImpressions des Angebots oder jeweils bis zu 10.000 PageImpressions ausmacht. Somit sind Angebote mit einer großen Anzahl an gemessenen Domains, die nur wenig Anteil am Gesamt-Traffic haben, nicht in vollem Umfang ausgewiesen, aber zeigen den Hauptteil der Traffic-bringenden Domains an.

Die Nutzungsdaten zu den "noref" oder "nicht-aufgelöste-Angebote" ergeben sich durch eine ähnliche Zusammensetzung. Bei den Angeboten mit dem SZMnG-Messverfahren werden weiterhin die "nicht-aufgelösten-Referrer" in der Ausweisung erscheinen. Wie diese sich ergeben, finden Sie unter<https://www.ivw.de/digital/faq> Nr.34. In den migrierten Angeboten, also jene, die mit dem Messystem INFOnline Measurement base messen lassen, findet man in der Auflistung der Angebotsbestandteile "noref", welches, im Vergleich zu den SZMnG-Angeboten, meist nur noch die Newslettermessung beinhaltet.

Zu den Informationen, die schon auf der ersten Seite des Dashboards zu erhalten sind, gibt es auch eine Ebene tiefer Detail-Informationen zu dem jeweiligen Gesamt-Angebot, besonders den Kategorien-PageImpressions. Dazu ist nur die Auswahl eines Angebots in der Liste notwendig und links erscheint ein grün hinterlegter Button für "Details".

<span id="page-5-0"></span>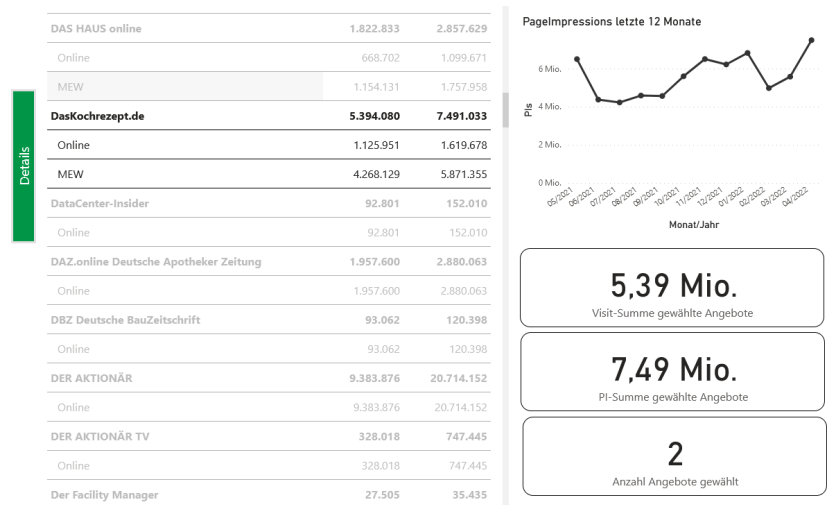

Auf dieser Detail-Seite kann man je nach vorhandenem Ausspielungs-Kanal auswählen, ob man alle Kat-PI (**Kategorie-PageImpressions**) oder nur die vom Online-Angebot, der MEW oder der Apps einsehen möchte.

<span id="page-5-1"></span>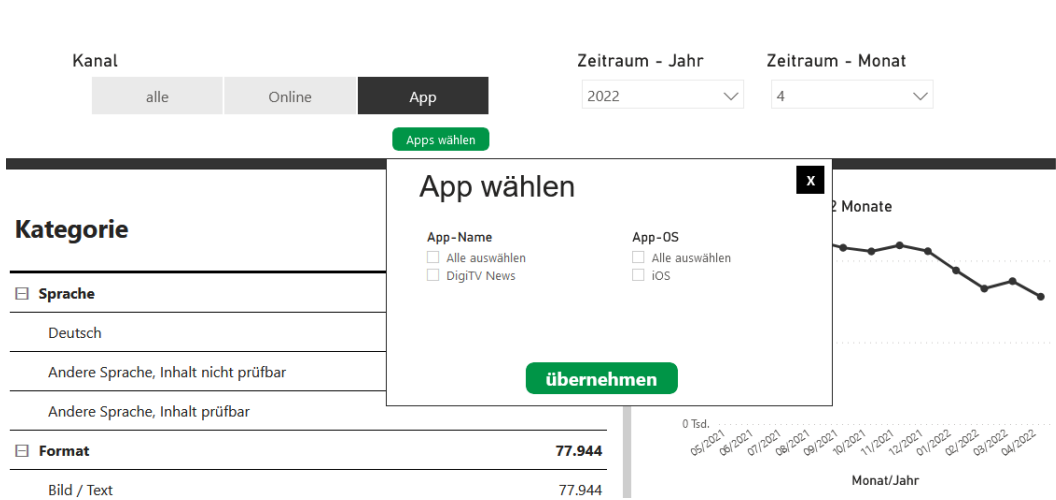

gewählte Apps: alle II gewählte OS: alle

Da es die Möglichkeit gibt, dass zu einem Online-Angebot mehrere Apps zugeordnet werden, gibt es auch die Möglichkeit, die jeweilige App und das gewünschte Betriebssystem einzeln für die Kat-PI-Anzeige auszuwählen.

Hier muss beachtet werden, dass dieser Filter auch wieder zu löschen ist, bevor man weitere Informationen filtert.

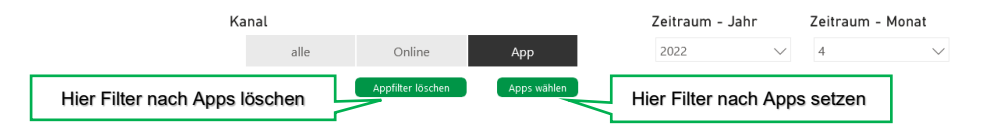

Auf der Startseite sind neben den Nutzungsdaten auch die Informationen zu den Eintritten/ Austritten, Sanktionen und Einzelhinweisen zu finden.

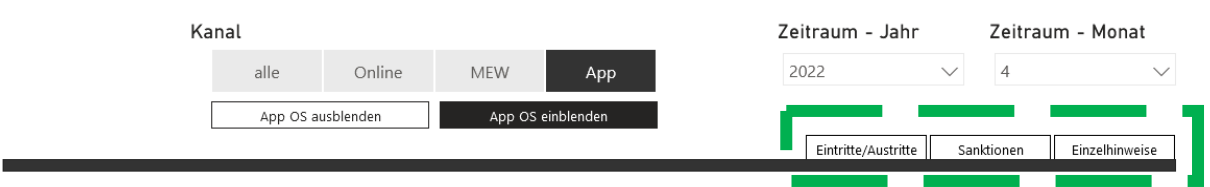

<span id="page-6-0"></span>Die **Eintritte und Austritte** zeigen die Angebotsnamen auf, jedoch nicht jedes einzelne Betriebssystem bei den Apps. Es ist auch nicht gekennzeichnet, ob es sich um eine App, MEW oder Online-Angebot handelt, wenn es nicht von der Bezeichnung des Angebots abzuleiten ist.

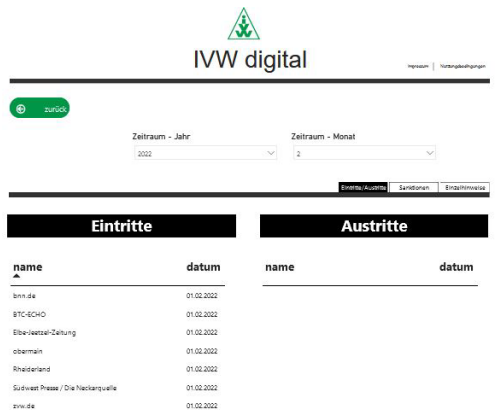

<span id="page-6-1"></span>In der Ansicht für **Sanktionen** werden die Angebote sortiert nach MEW, Online-Angebot und App. So kann nachvollzogen werden, welcher Angebotskanal tatsächlich eine Sanktionierung (S) oder Maßnahme (M) erhalten hat. Bei den Apps ist jedoch hier kein Betriebssystem hinterlegt.

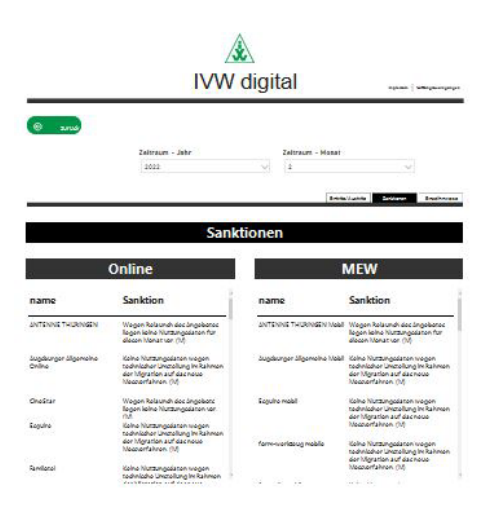

Auch im Bereich **Einzelhinweise** ist eine Sortierung nach MEW, Online-Angebot und App gegeben. Bei den Apps ist jedoch auch hier kein Betriebssystem hinterlegt.

<span id="page-7-0"></span>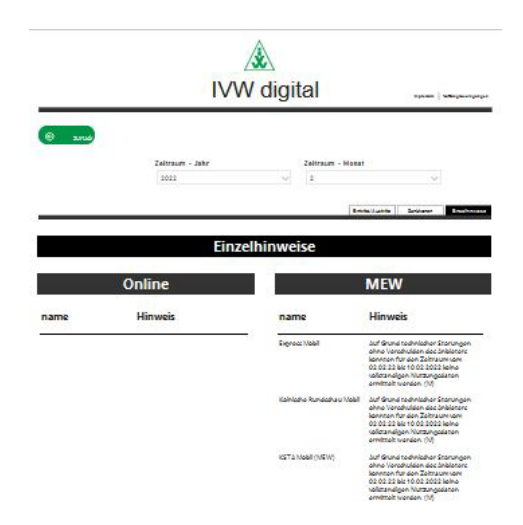

Auf der Dashboard-Seite gibt es auch immer einen Button "**Allgemeine Hinweise**", unter dem die aktuellen Hinweise zur Vergleichbarkeit und Anwendung der Daten z.B. während einer Migration, zu finden sind. Dieser Button befindet sich in der Reihe der Einzelhinweise, Eintritte/ Austritte etc.

<span id="page-7-1"></span>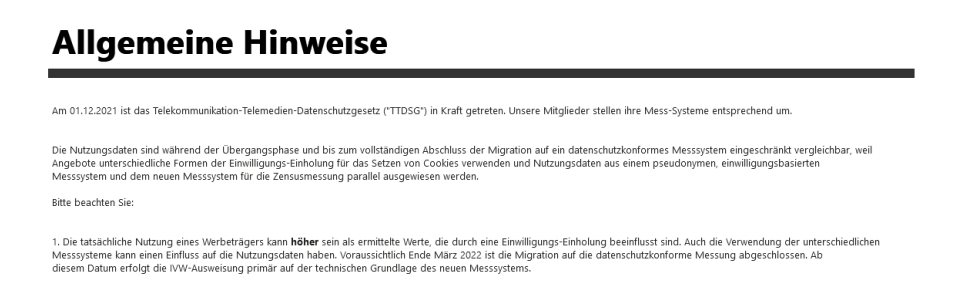